#### C8085

1.00 版

2013年11月发行

#### 版权说明

© ASUSTeK Computer Inc. All rights reserved. 华硕电脑股份有限公司保留所有权利

本用户手册包括但不限于其所包含的所有信息皆受到着作权法之保护,未经华硕电 脑股份有限公司(以下简称「华硕」)许可,不得仟意地仿制、拷贝、摘抄、转译或 为其他利用。

#### 免责声明

本用户手册是以「现况」及「以当前明示的条件下」的状态提供给您。在法律允许 的范围内,华硕就本用户手册,不提供仟何明示或默示的担保及保证,包括但不限于 商业话销性、特定目的之话用性、未侵害任何他人权利及任何得使用本用户手册或无 法使用本用户手册的保证,且华硕对因使用本用户手册而获取的结果或通过本用户手 册所获得仟何信息之准确性或可靠性不提供担保。

用户应自行承担使用本用户手册的所有风险。 用户明确了解并同意,华硕、华硕 之授权人及其各该主管、董事、员工、代理人或关系企业皆无须为您因本用户手册、 或因使用本用户手册、或因不可归责于华硕的原因而无法使用本用户手册或其仟何部 分而可能生成的衍生、附随、直接、间接、特别、惩罚或任何其他损失(包括但不限 于利益损失、业务中断、数据遗失或其他金钱损失)负责,不论华硕是否被告知发生 上开损失之可能性。

由于部分国家或地区可能不允许责任的全部免除或对前述损失的责任限制,所以前 述限制或排除条款可能对您不话用。

用户知悉华硕有权随时修改本用户手册。本产品规格或驱动程序一经改变,本 用户手册将会随之更新。本用户手册更新的详细说明请您访问华硕的客户服务网 http://support.asus.com,或是直接与华硕信息产品技术支持专线 800-820-6655、 400-620-6655 联络 (不能拨打 800 和 400 电话的用户,请拨打技术支持热线 020-28047506) •

干本用户手册中提及之第三人产品名称或内容,其所有权及智能财产权皆为各别产 品或内容所有人所有日受当前智能财产权相关法今及国际条约之保护。

当下列两种情况发生时,本产品将不再受到华硕之保修及服务:

- (1)本产品曾经过非华硕授权之维修、规格更改、零件替换或其他未经过华硕授权 的行为。
- (2) 本产品序列号模糊不清或丧失。

本产品的名称与版本都会印在主板/显卡上,版本数字的编码方式是用三个数字组 成,并有一个小数点做间隔,如 1.02G、2.03G 等...数字越大表示版本越新,而越左 边位数的数字更动表示更动幅度也**越大。更新的详细说明请您到华硕的互联网浏览或** 是直接与华硕联络。

# 目录内容

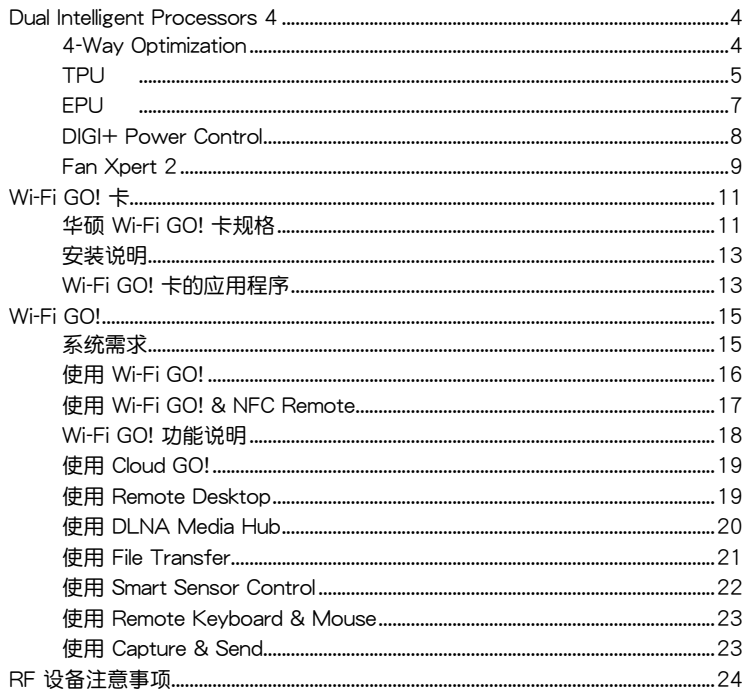

## 提示符号

为了能够确保您正确地完成主板设置,请务必注意下面这些会在本手册中出现的标 示符号所代表的特殊含意。

警告:提醒您在进行某一项工作时要注意您本身的安全。 /4

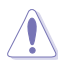

小心:提醒您在进行某一项工作时要注意勿伤害到电脑**主板元件。** 

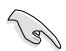

重要:此符号表示您必须要遵照手册所描述之方式完成一项或多项软**硬件** 

注意:提供有助于完成某项工作的诀窍和其他额外的信息。

## <span id="page-3-0"></span>Dual Intelligent Processors 4

Dual Intelligent Processors 4 介面包含五个工具程序: 4-Way Optimization、 TPU、EPU、DIGI+ Power Control 与 Fan Xpert 2。

### 4-Way Optimization

4-Way Optimization 工具程序可让您自动将 TPU、EPU、DIGI + Power Control 与 Fan Xpert 2 调整为最佳化设置。

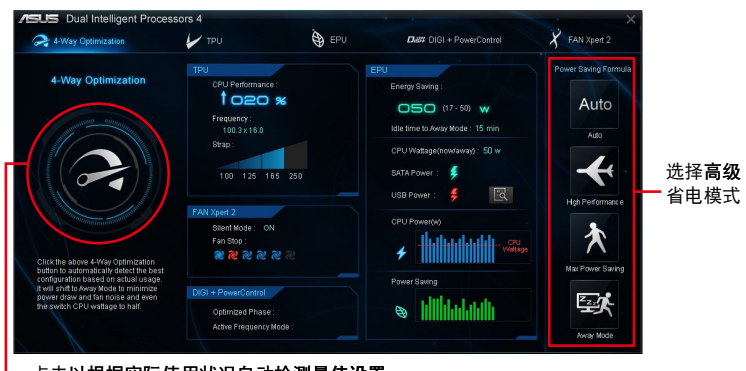

点击以根据实际使用状况自动检测最佳设置

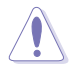

### 在调整过程中请勿卸除风扇。

### <span id="page-4-0"></span>TPU

华硕 TPU 可让您手动调整 CPU 频率、CPU 缓存与核心频率、DRAM 频率,以及 相关的电压来增强系统的稳定性并提升性能表现。

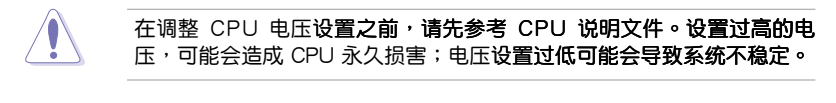

为求系统稳定,TurboV 中做的所有更改都不会保存至 BIOS 设置中,同 时也不会保留至下次启动。请使用 Save Profile 功能保存您自订的超频 设置,并在 Windows 启动后手动载入设置文件。

#### 使用 TPU

୍ଷ

**CPU Frequency** 

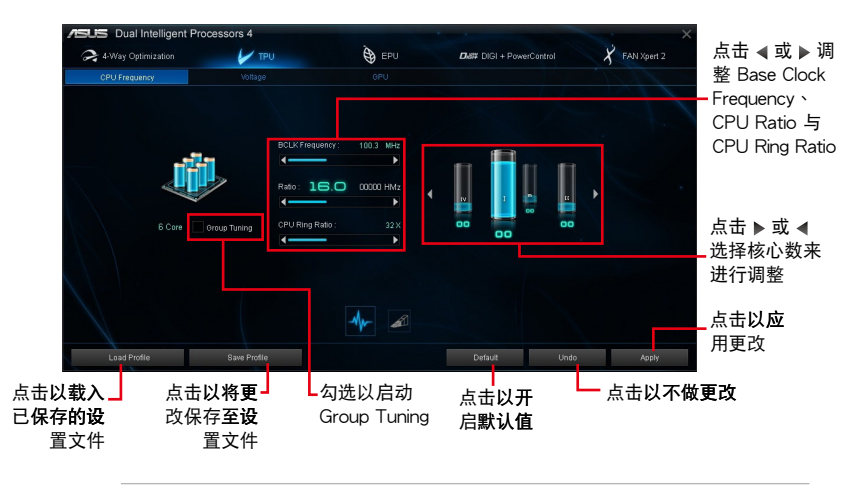

 $\mathbb{R}$ 

在使用 TPU 的 CPU Frequency 功能之前, 请将 BIOS 程序中的 CPU Ratio Setting 项目设置为 [Auto]。 请参考 BIOS 程序设置章节 的详细说明。

• CPU Frequency 状态栏显示 CPU 的核心状态,视安装的 CPU 型号 而定。

#### Voltage

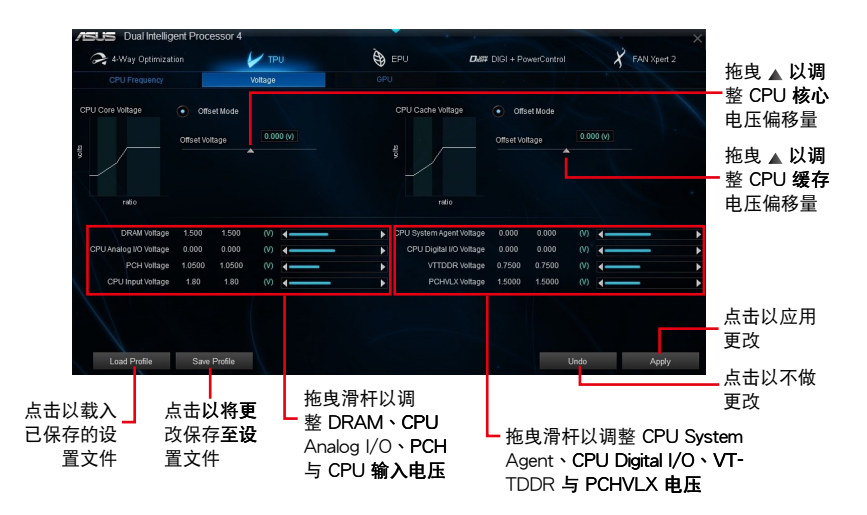

**GPU Boost** 

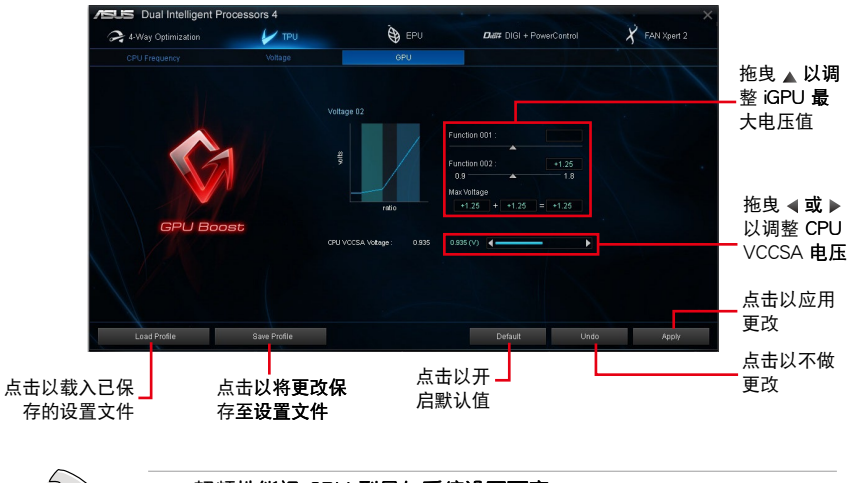

### 超频性能视 CPU 型号与系统设置而定。

建议您提供一个更佳的散热环境以避免过热造成主板损害。

 $\mathscr{S}$ 

<span id="page-6-0"></span>**EPU** 

EPU 是电力处理单元,可让您调整 CPU、GPU 与 Fan Control 设置至省电状态。 使用 EPU

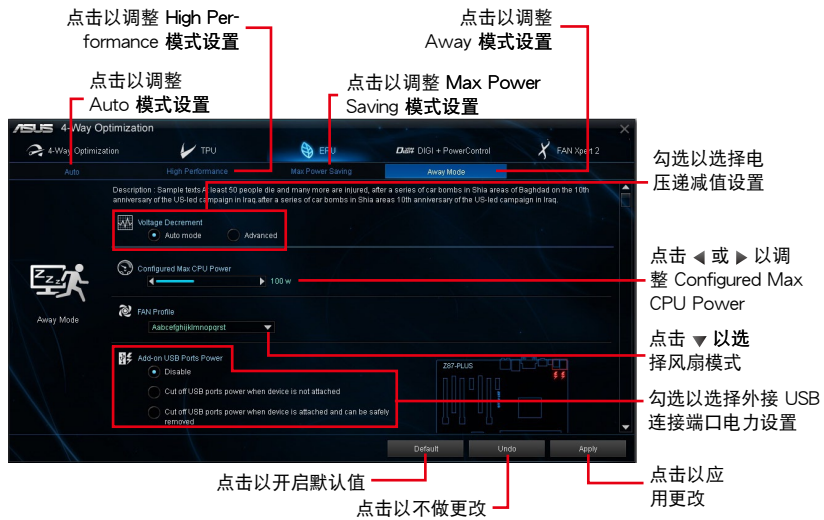

• 当您启动 Configured Max CPU Power 以求高级省电状态时, Windows® 操作系统信息中的 CPU 频率可能会显示为 800 MHz。然 而 CPU 频率会根据您手动设置的功率数值而有所不同,您可以依据 您偏好的默认值将 CPU 功率调至最低。

• 启动 Configured Max CPU Power 可能会降低在重系统负载情况下 的 CPU 供电量并影响 CPU 性能,要将系统恢复至默认值,请重新 启动。

### <span id="page-7-0"></span>DIGI+ Power Control

DIGI+ Power Control 可让您调整 VRM 电压与频率以获得最佳化系统效率、全系 统的稳定与性能。

**CPU Power** 

您可以设置以下 CPU Power 项目:

• CPU Power Duty Control

CPU Power Duty Control 调整每个 VRM 相式电流与每个零组件的散热状态。

• CPLLL pad-line Calibration

CPU Load-line Calibration 调整电压范围并控制系统温度。较高的 load-line calibration (负载校正) 会得到更高的电压与更佳的超频性能,但会增加 CPU 与 VRM T作温度。

• CPU Current Capability

CPU Current Capability 提供超频更充裕的电力供应。较高的数值设置会增加 VRM 的耗电量。

• CPU Power Thermal Control

较高的温度可为 CPU 电源带来更宽广的散热范围,并延伸超频容许度以提升超 **频性能。** 

• CPU Power Phase Control

CPU Power Phase Control 借由在重系统负载情况下增加相式数以得到更快更佳 的散热性能;在轻系统负载情况下减少相式数以增加 VRM 性能。

\* 当使用 Intel® iGPU 时,系统会自动将默认值设置为「Extreme]。

• CPU Voltage Frequency

CPU Voltage Frequency 影响 VRM 的反应时间与散热组件。较高的 VRM 频率 反应时间更短。

**DRAM Power** 

您可以设置以下 DRAM 项目:

• DRAM Power Phase Control

选择 Extreme 以全相式模式增加系统性能或选择 Optimized 以 ASUS 最佳化相 式调校模式以提升 DRAM 电力使用效率。

• DRAM Current Capability

较高的数值带来更宽广的电力供应范围,同时并延伸超频频率范围。

• DRAM Voltage Frequency

本项目可让您调整 DRAM 切换频率维持系统稳定或增加超频范围。

- 实际的性能会依照安装的处理器之规格而不同。
- 请勿知除散热模协,日散热系统雲受到监控。

<span id="page-8-0"></span>Fan Xpert 2

Fan Xpert 2 会自动检测与调整所有风扇的速度,并依照风扇的规格与位置提供最 佳化的风扇设置。

使用 Fan Xpert 2

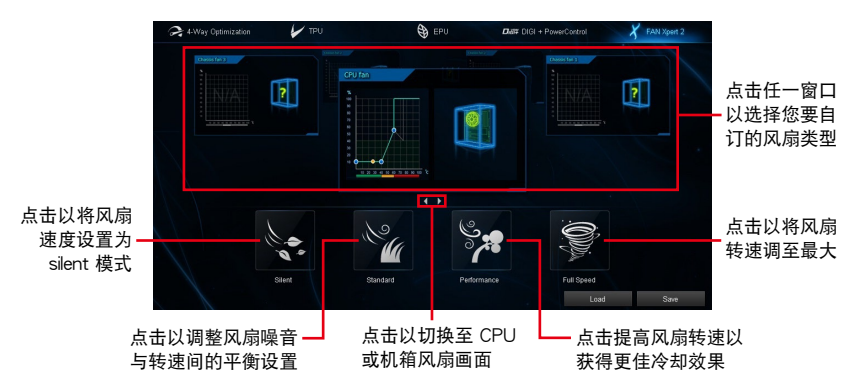

### 自订风扇设置

#### Smart Mode

Smart Mode 可让您根据系统温度自订风扇转速与反应速度。

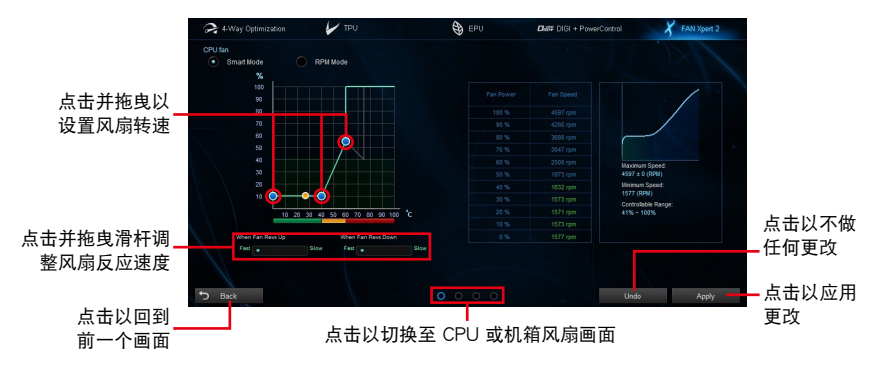

#### **RPM Mode**

RPM Mode 可让您设置当 CPU 温度低于 75℃ 时的风扇转速。

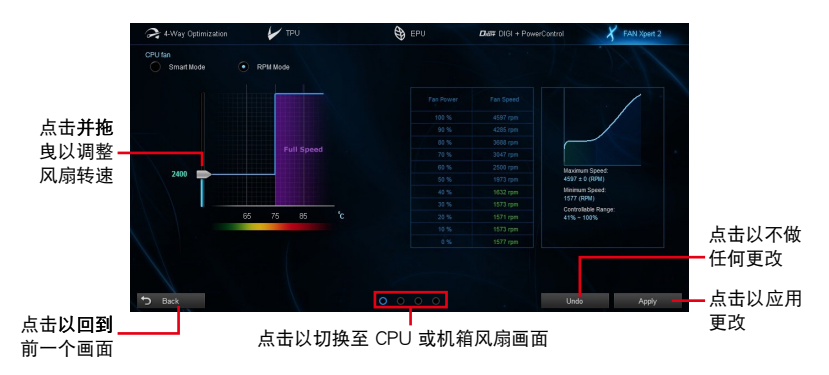

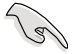

当 CPU 温度到达 75℃ 时, 风扇会自动以全速运行以保护 CPU。

- 在未配备 CPU 风扇检测闩的主板上, Fan Xpert 2 只能控制 4-pin  $\bullet$ 的 CPU 风扇。
- 若是风扇有外接控制套件来控制转速, Fan Xpert 2 可能无法检测风  $\bullet$ 扇的转速。
- Fan Xpert 2 不支持 2-pin 风扇。如果您安装 2-pin 风扇,风扇只能  $\bullet$ 以全速运行。
- 若 CPU 或机箱风扇已经更改, Fan Auto Tuning 程序应重新进行。

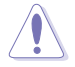

在 Fan Auto Tuning 设置过程中请勿卸除风扇。

## <span id="page-10-0"></span>Wi-Fi GO! 卡

Wi-Fi GO! 卡是一个容易上手的无线网络接收器,用来在单一网络的环境中连接至 无线网络。有了 Wi-Fi GO! 卡,您的电脑系统也可以作为其他支持 Wi-Fi 设备的存取 点(基地台)。

在默认中,Wi-Fi GO! 卡已经安装在您的主板上,若要找到 Wi-Fi GO! 卡的位置, 请参考您的主板用户手册中 主板后侧与音频连接端口 一节的说明。

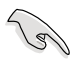

Wi-Fi 802.11ac 标准受到不同地区国家的规则限制, Wi-Fi 802.11ac 功 能在完整的 11ac 系统环境下被支持。

### 华硕 Wi-Fi GO! 卡规格

蓝牙 v4.0/3.0 + HS Wi-Fi 802.11 a/b/g/n/ac 版本。

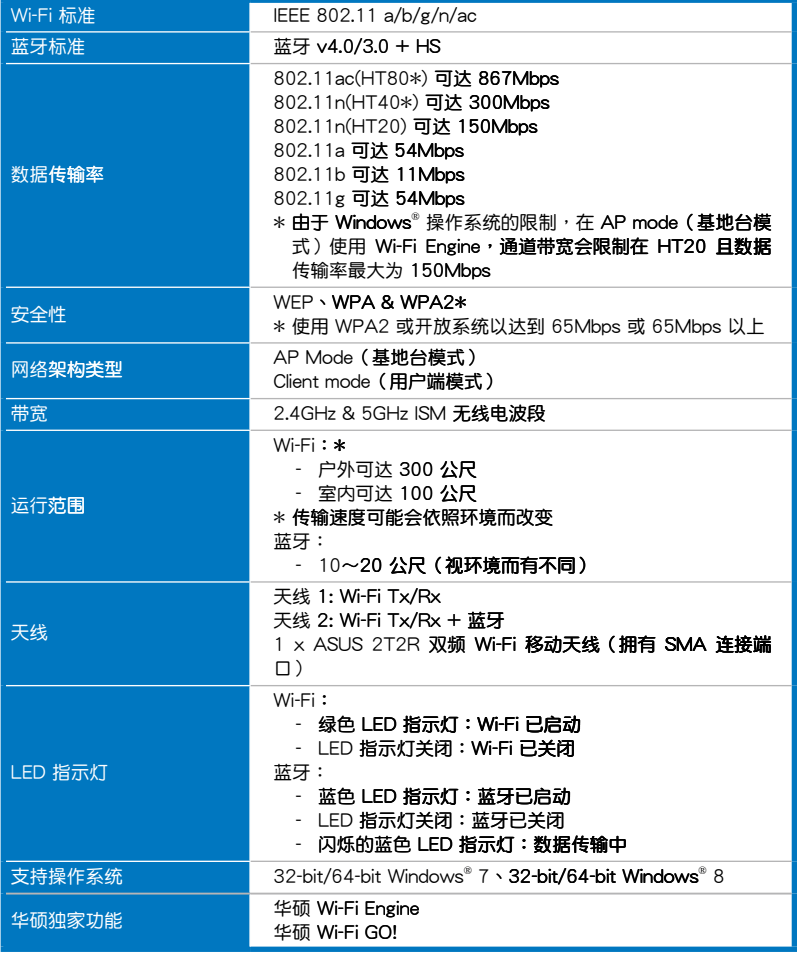

\* 规格若有变动恕不另行通知

## 华硕 Wi-Fi GO! 卡规格

蓝牙 v4.0/3.0 + HS Wi-Fi 802.11 a/b/g/n 版本。

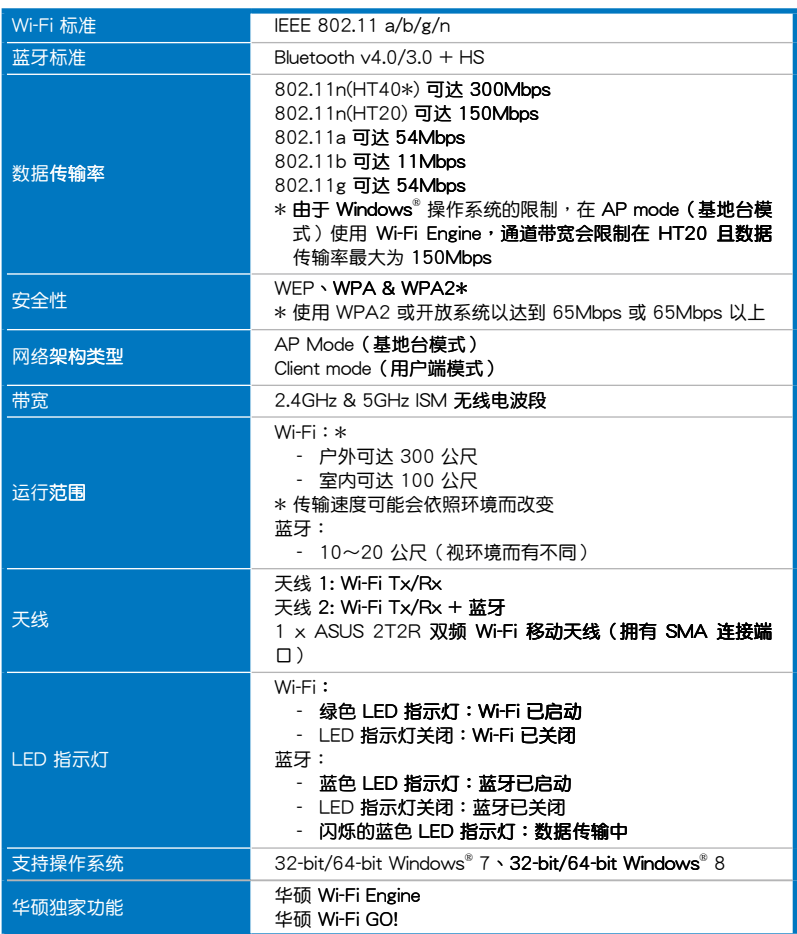

### \* 规格若有变动恕不另行通知

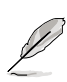

Wi-Fi GO! 卡会依照型号而有不同,请参考您的主板用户手册中关于 Wi-Fi GO! 卡的规格。

### <span id="page-12-0"></span>安装说明

### 系统需求

若要使用 Wi-Fi GO! 卡,请确认您的系统符合以下需求:

- 1. 32-bit/64-bit Windows® 7 \ 32-bit/64-bit Windows® 8
- 2. DVD 光驱
- 3. 华硕驱动程序与应用程序 DVD 光盘,包含有 Wi-Fi GO! 卡驱动程序
- 4 华硕 Al Suite 3 应用程序

 $\frac{1}{3}$ 

- 请确认将包装盒内随附的 Wi-Fi 天线连接器安装在 Wi-Fi GO! 卡的连 接端口。
- 若要安装华硕 AI Suite 3 应用程序,请参考您的主板用户手册中关于 Al Suite 3 一节的详细说明。

### 安装 Wi-Fi GO! 卡的驱动程序

驱动程序与应用程序 DVD 光盘中的内容可能会有变动,恕不另行诵知。 请访问华硕支持网站 http://support.asus.com 以获得驱动程序或应用程 序的更新。

请依照以下步骤安装 Wi-Fi GO! 卡的驱动程序:

- 1. 将驱动程序与应用程序 DVD 光盘放入光驱,若是电脑的自动播放功能已启动, DVD 光盘会自动播放安装向导。
- 2. 点击 驱动程序 标签页,然后点击 ASUS Bluetooth 4.0 Wi-Fi 驱动程序。
- 3. 请依照屏幕的指示完成安装。
- 4. 安装完成后请重新启动电脑。

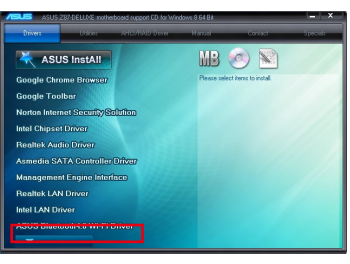

### Wi-Fi GO! 卡的应用程序

有了 Wi-Fi GO! 卡,您可以在华硕 AI Suite 3 应用程序中使用以下程序:

- · Wi-Fi Engine: 用来连接无限网络, 并将您的电脑设置为网络连线的存取点, 作 为支持 Wi-Fi 设备的分享器。
- Wi-Fi GO!:提供一定范围内的多媒体播放控制与家庭云端运算环境。

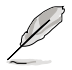

关于 Wi-Fi GO! 的功能,请参考本手册中 Wi-Fi GO! 一节的详细说明。

### 使用 Wi-Fi Engine

如欲使用 Wi-Fi Engine, 请点击屏幕上方的\/ 图标, 然后点击 Al Suite 3 主菜 单任务栏上的 Wi-Fi Engine。

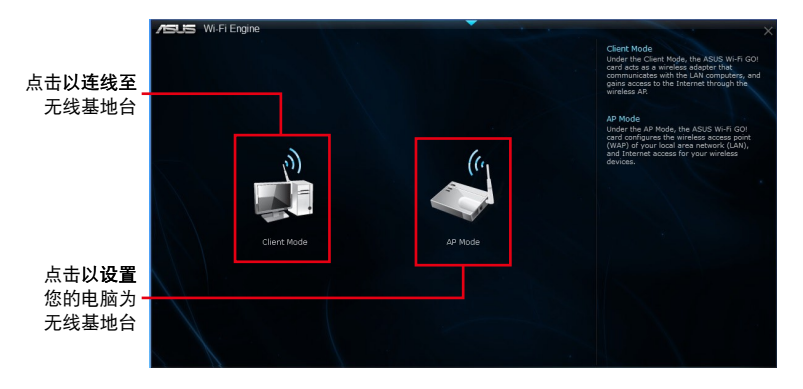

### 使用 Client Mode (用户端模式)

Client mode (用户端模式)提供您诱过无线网络基地台或路由器主机连接至电 脑。

请依照以下步骤来使用 client mode (用户端模式):

- 1. 在 Wi-Fi Engine 菜单里, 点击 Client Mode (用户端模式), 以开启 Network Connections (局域网连线)。
- 2. 从 Network Connections (局域网 连线)窗口里, 使用鼠标左键双击 点击网络介面卡。

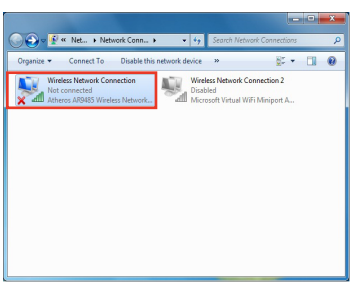

3. 从清单中选择可以连线的网络,点击以选择您所想 要连线的设备。

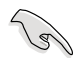

有些网络连线时需要输入密码才能进行连线。

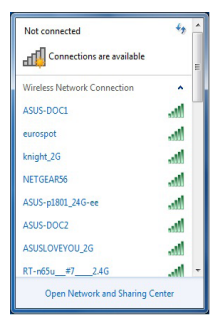

### <span id="page-14-0"></span>使用 AP Mode (基地台模式)

AP mode (基地台模式)提供您将系统设成一个存取占(基地台),以供其他 无线网络设备连线。

如要使用 AP mode (基地台模式), 点击 Wi-Fi Engine 菜单里的 AP Mode。

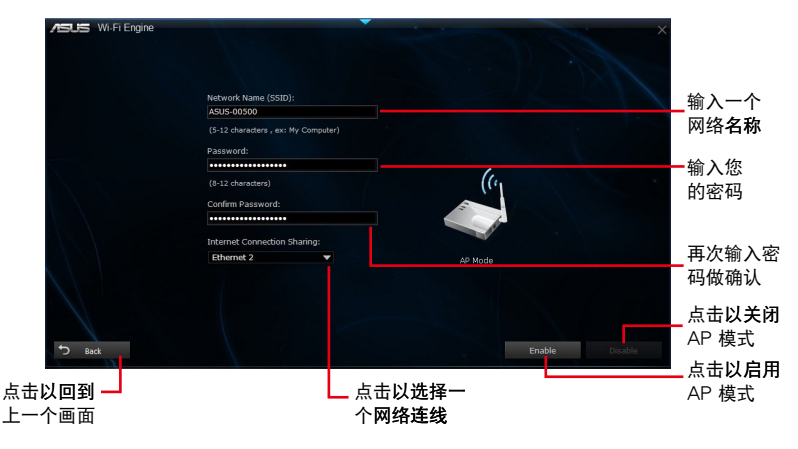

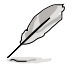

- 在此模式中,Internet Connect Sharing(网络连线共享)可能会依照 所支持的蓝牙/网络设备而定。
- 由于 Windows® 8 的限制,第一次设置 AP Mode 时可能需要 1~2 分钟的时间。

## Wi-Fi GO!

#### Wi-Fi GO! 是华硕独家 Wi-Fi 应用程序,提供您透过无线网络将多媒体文件串流至 无线设备,使用智慧型设备就可以远端谣控讲入您的电脑、轻易地在电脑与智慧型设 备间传送文件,并可轻松存取保存于云端空间的文件。

### 系统需求

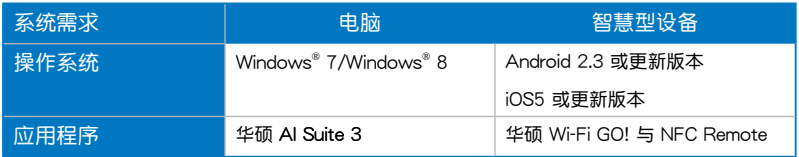

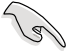

- ・ 请由主板包装盒内随附的 DVD 光盘安装 Wi-Fi GO! 卡驱动程序与 AI Suite 3 应用程序。
- 若您使用 Android 智慧型设备,请从 Google Play 上面下载 ASUS Wi-Fi GO! & NFC Remote 程序。若您使用的为 iOS 设备, 请从 Apple Store 上面下载 ASUS Wi-Fi GO! & NFC Remote 程序。

<span id="page-15-0"></span>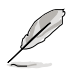

请确认使用 Wi-Fi 连线的设备为在同一 Wi-Fi 局域网。 智慧型设备的用户介面可能会因操作系统与屏幕分辨率不同而异。

### 智慧型设备支持的屏幕分辨率

Wi-Fi GO! & NFC Remote 支持以下智慧型设备屏幕分辨率:

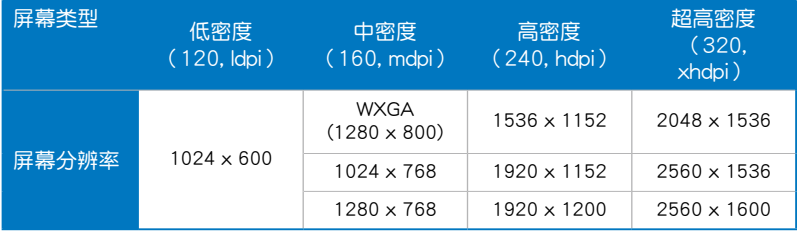

### 使用 Wi-Fi GO!

若要使用 Wi-Fi GO!, 请点击窗口上方的 ▼ 图标, 然后点击 Al Suite 3 主菜单 中的 Wi-Fi GO!。

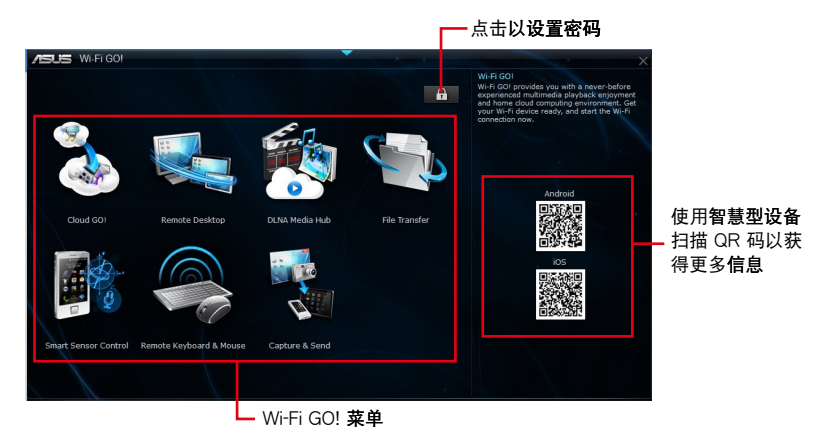

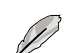

· 在智慧型设备运行 Wi-Fi GO! 功能,请参阅以下 Wi-Fi GO! & NFC Remote 功能的说明。

- 为保护您的 Wi-Fi 应用程序免于未授权遥控存取,请点击  $\bullet$  . 设置密码。
- 当使用 Wi-Fi GO! 功能时,请确认已经启动华硕 Al Suite 3 应用程 序。

### <span id="page-16-0"></span>使用 Wi-Fi GO! & NFC Remote

Wi-Fi GO! & NFC Remote 功能可让您透过智慧型设备远端控制您的电脑。

### 运行 Wi-Fi GO! & NFC Remote

- 1. 启动智慧型设备的 Wi-Fi 连线。确认您的智慧型设备与电脑都在相同网域中。
- 
- 3. 轻触确认信息中的 OK (确定)。

### 使用网络唤醒功能

若是您想要使用智慧型设备唤醒电脑功能,请确认已经启动电脑的网络唤醒 (Wake-on-LAN) 功能设置。请依照以下步骤设置网络唤醒功能:

- 1. 在 BIOS 设置中,讲入 Advanced > APM 然后将 Power On By PCIE/PCI 项目设 置为 [Enabled]。
- 2. 在 Windows® 操作系统中请依照以下步骤讲行设置:
	- 在电脑桌面点击 开始,按鼠标右键点击 电脑 > 管理 来启动电脑管理窗  $a<sub>1</sub>$  $\Box$
	- 点击 设备管理员 来查看所有安装的设备。  $b.$
	- c. 点击 网络介面卡,在安装的介面卡按鼠标右键,然后点击 属性 > 电源管 理 标签页。
	- 勾选 允许这个设备唤醒电脑 与 只允许 Magic 封包唤醒电脑。  $d.$

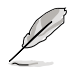

若使用 802.11ac 规格的 Wi-Fi GO! 卡, 网络晚醒功能将会在下一个版 本的 Windows® 8 操作系统中开始支持。

## <span id="page-17-0"></span>Wi-Fi GO! 功能说明

- Cloud GO!: 提供您经由多重云端服务, 如华硕 WebStorage、GoogleDrive™ 与 DropBox®来控制与同步您的文件。
- Remote Desktop: 提供您实时透过智慧型设备远端控制桌面。
- DI NA Media Hub:用来串流传送多媒体文件至支持 DI NA 的设备,并使用您的 智慧型设备可讲行谣控播放/返回。
- File Transfer:提供您在电脑与智慧型设备之间传送文件。
- Smart Sensor Control: 提供您透过智慧型设备内置的感应器来远端控制桌面。
- Remote Keyboard & Mouse: 本项目可让您在远端操控电脑时, 将智慧型设备的 触摸板作为键盘或鼠标之用。
- Capture & Send: 本项目用来读取屏幕画面并将画面传送至智慧型设备。

## <span id="page-18-0"></span>使用 Cloud GO!

- 1. 在电脑的 Wi-Fi GO! 窗口中点击 Cloud GO!。
- 2. 点击 Enter 进入云端服务帐号。
- 3. 登入 Asus WebStorage、Google Drive™ 或 Dropbox® 云端服务帐号后点击 Sign  $ln 0$

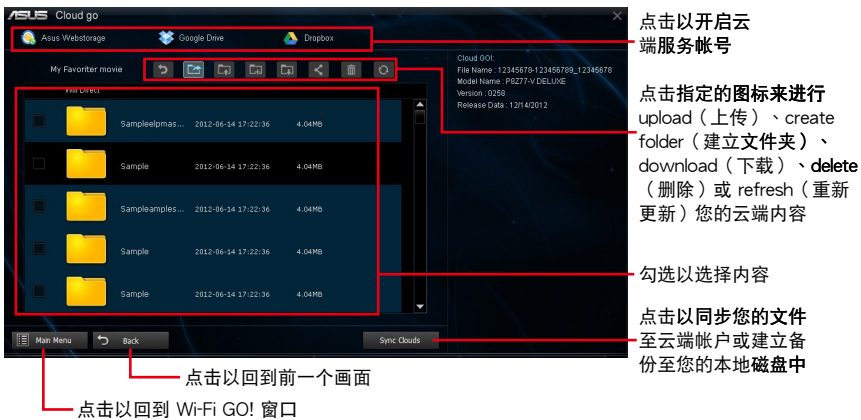

· 若要从智慧型设备使用云端服务的文件,请确认电脑已经登入您的云 端帐号。

- · 由于云端保存的限制,您只能上传或同步最高达 100MB 的文件。
- 请确认电脑系统的时间设置正确才能让 Cloud GO! 功能正常运行。
- 当您运行文件同步时,会自动将文件同步至每个云端保存的 Wi-Fi GO! 文件夹;此外,您可以在本地磁盘的 Favorites (我的最爱) 文 件夹中找到文件备份。

### 使用 Remote Desktop

- 1. 在您的智慧型设备上,点击 Remote Desktop > Enter。
- 2. 选择 Extended Mode 或 Main Screen Mode 来控制您的电脑。

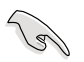

对 Extended Mode (延伸模式)的支持会随着电脑安装的 VGA 驱动程 序而有不同。

### <span id="page-19-0"></span>使用 DLNA Media Hub

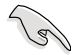

若要将多媒体文件串流至 DI NA 设备,请启动 Windows Media Plaver 的远端控制功能。您可以启动 Windows Media Player,点击 串流处理 (Stream),然后勾选 允许远端控制我的播放程序... (Allow remote control of my Player...) 与 自动允许设备播放我的媒体... (Automatically allow devices to play my media...) •

### 在电脑上使用 DLNA Media Hub

在您的电脑点击 DLNA Media Hub,然后点击 Enter。

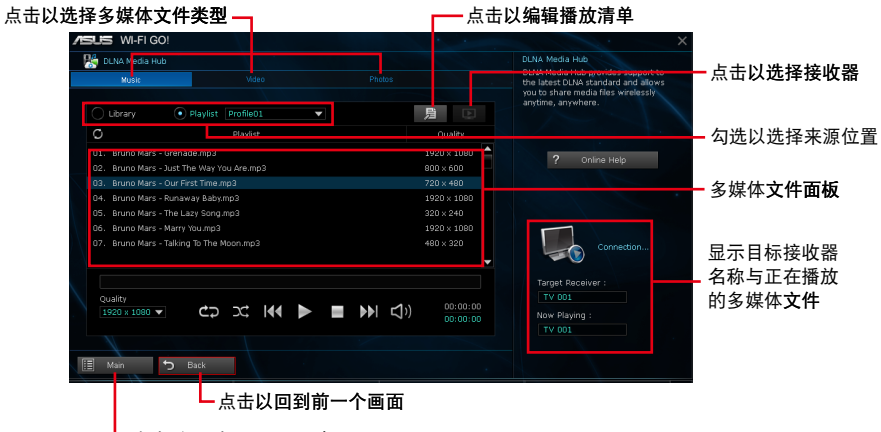

·点击以回到 Wi-Fi GO! 窗口

### 在智慧型设备上使用 DLNA Media Hub

- 1. 在您的智慧型设备上点击 DLNA Media Hub。
- 2. 选择接收器名称。

Receiver: 5 ASUS (ASUS-PC: WINDOWS MEDIA PLAYER)

3. 点击 Enter 来谣控您的电脑。

# <span id="page-20-0"></span>使用 File Transfer

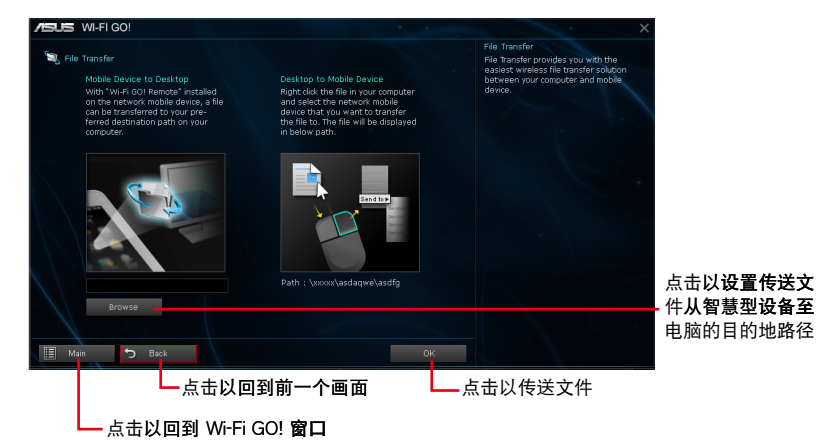

### 从电脑传送文件至智慧型设备

若要从电脑传送文件至智慧型设备,在文件处按鼠标右键然后点击 Send to > [设 备名称],文件传送完成后请点击 OK。

> 若要在智慧型设备接收由电脑传送的文件,请确认已启用智慧型设备上 的 File Transfer 功能。

### 从智慧型设备传送文件至电脑

若要从智慧型设备传送文件至电脑,点击 File Transfer 然后再点击 Enter, 勾选欲 传送的文件然后点击 Send。

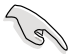

- 若要从电脑传送文件至 iOS 设备时,您只能接收扩展名为 PNG丶 BMP、JPG、GIF 和 TIFF 格式的文件。
- 若要在 iOS 设备接收文件,请进入 Settings > Privacy > Photos,然 后启动 Wi-Fi GO! & NFC Remote。

## <span id="page-21-0"></span>使用 Smart Sensor Control

- 1. 在您的电脑点击 Wi-Fi GO! 窗口中的 Smart Sensor Control。
- 2. 点击 Camera 来柏照或录制影片。

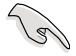

请确认已经启动智慧型设备的 Smart Sensor Control 来使用智慧型设备 的相机功能。

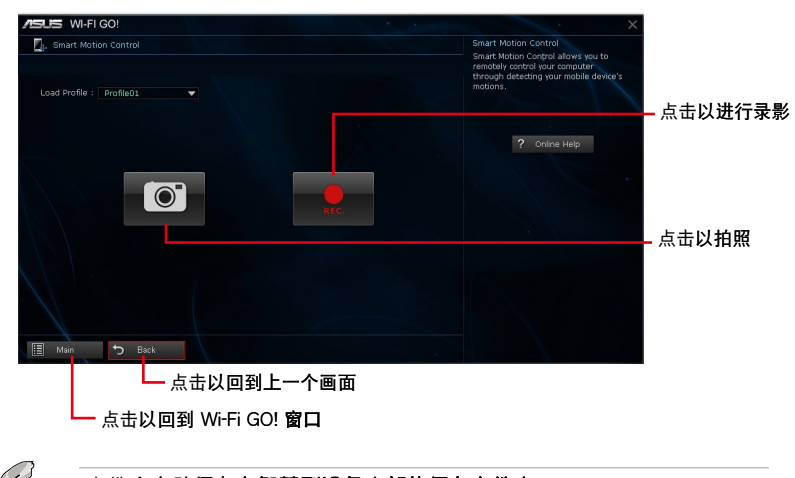

### 文件会自动保存在智慧型设备内部的保存文件夹。

### 智慧型设备设置

V

在 Wi-Fi GO! & NFC Remote 菜单中点击 Smart Sensor Control。

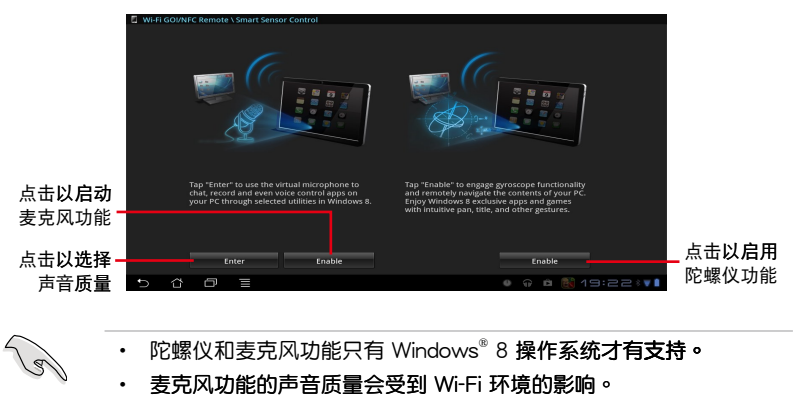

• 关于声音控制的指令,请参考网站 http://windows.microsoft.com/ en-US/windows-8/using-speech-recognition 来获得更多信息。

### <span id="page-22-0"></span>使用 Remote Keyboard & Mouse

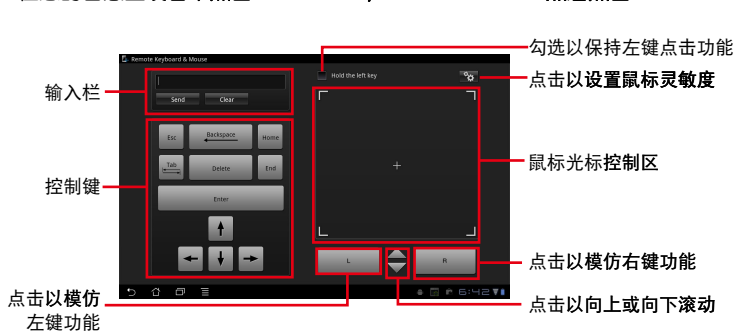

在您的智慧型设备中点击 Remote Keyboard & Mouse,然后点击 Enter。

## 使用 Capture & Send

在您的电脑点击 Wi-Fi GO! 窗口中的 Capture & Send。

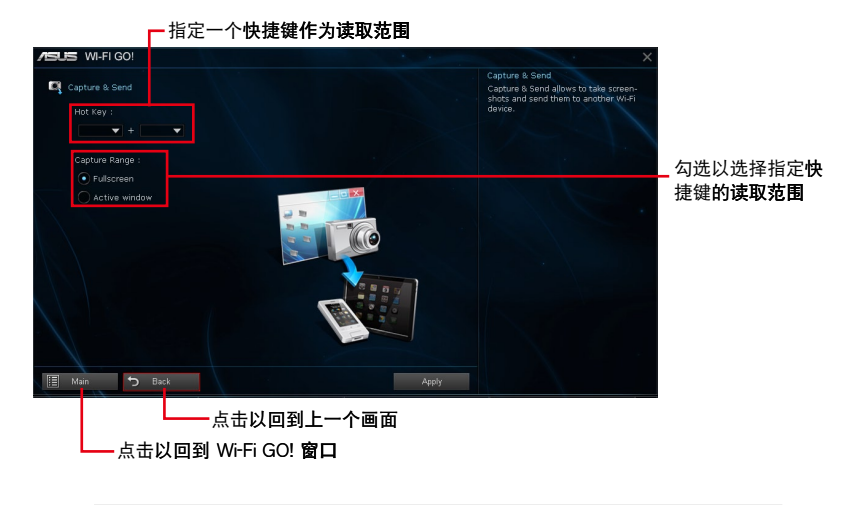

 $\mathbb{R}$ 

请确认已经启动智慧型设备的 Capture & Send 功能,才能接收从电脑读 取的屏幕画面。

# <span id="page-23-0"></span>RF 设备注意事项

### CE: European Community Compliance Statement

The equipment complies with the RF Exposure Requirement 1999/519/EC, Council Recommendation of 12 July 1999 on the limitation of exposure of the general public to electromagnetic fields (0–300 GHz). This wireless device complies with the R&TTE Directive.

### Wireless Radio Use

This device is restricted to indoor use when operating in the 5.15 to 5.25 GHz frequency band.

#### Exposure to Radio Frequency Energy

The radiated output power of the Wi-Fi technology is below the FCC radio frequency exposure limits. Nevertheless, it is advised to use the wireless equipment in such a manner that the potential for human contact during normal operation is

#### FCC Bluetooth Wireless Compliance

The antenna used with this transmitter must not be colocated or operated in conjunction with any other antenna or transmitter subject to the conditions of the FCC Grant.

#### Bluetooth Industry Canada Statement

This Class B device meets all requirements of the Canadian interference-causing equipment regulations.

Cet appareil num rique de la Class B respecte toutes les exigences du R glement sur le mat riel brouilleur du Canada.

#### NCC: Taiwan Wireless Statement

#### 無線設備的警告聲明

經型式認證合格之低功率射頻電機,非經許可,公司、商號或使用者均不得擅自變更射頻、加 大功率或變更原設計之特性及功能。低功率射頻電機之使用不得影響飛航安全及干擾合法通信; 經發現有干擾現象時,應立即停用,並改善至無干擾時方得繼續使用。前項合法通信指依電信 法規定作業之無線通信。低功率射頻電機須忍受合法通信或工業、科學及醫療用電波輻射性電 機設備之干擾。

> 於 5.25GHz 至 5.35GHz 區域內操作之 無線設備的警告聲明 工作頻率 5.250 ~ 5.350GHz 該頻段限於室內使用。

#### Japan RF Equipment Statement

この製品は、周波数帯域5.15~5.35GHzで動作しているときは、屋内においてのみ使用可能です。

KC (RF Equipment)

대한민국 규정 및 준수 방통위고시에 따른 고지사항 해당 무선설비는 운용 중 전파혼신 가능성이 있음, 이 기기는 인명안전과 관련된 서비스에 사용할 수 없습니다.

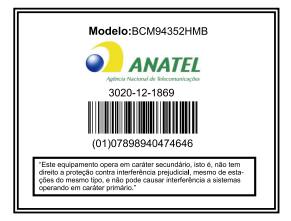

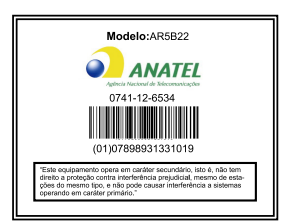